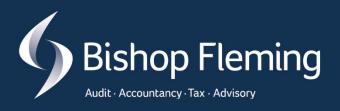

## Advisory Guide Client Portal User Guide

Ŀ

utill

<del>(</del>)

**A** 

Ħ

### Welcome to the Client Document Portal

At Bishop Fleming we take data security very seriously and we therefore have a client document portal to facilitate the secure sharing of sensitive information, which also provides a useful storage location for documents such as Tax Returns or Accounts.

You will have multiple portals where we act for you in different capacities, for example if we provide services to you in a personal capacity and you are also a director of a company, we provide services to, as you will have separate portals for each to ensure data remains segregated and secure. On the landing page, you will see your recent activity of documents listed. Remember to bookmark this page for quick and easy access to use in the future.

Registration for the client portal is triggered by us, so this will either happen the first time we need to send you something, or if you need to provide us with information you can request access from your usual Bishop Fleming contact.

The following is a step-by-step user guide and explains in detail how the client portal works.

#### Registration

The first time we add you to the client document portal you will receive a registration email. This email, and any future portal emails will come from clientportal@bishopfleming.co.uk.

Note: Please add the email address: clientportal@bishopfleming.co.uk to your safe senders list.

1. From your initial email, select Register Now

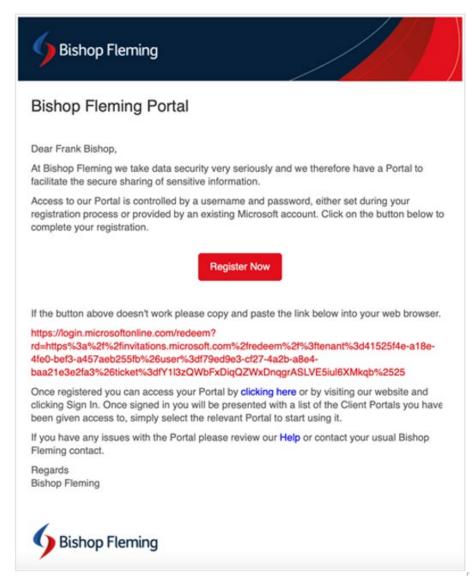

Depending on whether you already have a Microsoft account or not, this will affect the next steps.

- If you already have a Microsoft account: you will need to use that to sign in. •
- If you do not have a Microsoft account: you will need to authenticate as a guest.

#### **Existing Microsoft Account**

If you have an existing Microsoft Account you will either, be signed in automatically or prompted to enter your password, this will depend on your usual experience of signing into your account.

| .co.uk  |
|---------|
|         |
|         |
|         |
|         |
|         |
| Sign in |
|         |

You will then see the following notification: Permission requested by Bishop Fleming.

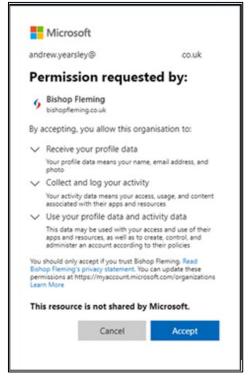

#### 1. Select Accept

You will briefly see the following message and then we were with the client portal landing page, refer to the section: Portal Landing Page.

| Microsoft                                  |              |
|--------------------------------------------|--------------|
| andrew.yearsley@                           | .co.uk       |
| Just a moment                              |              |
| Hold on while we give you acce<br>Fleming. | ss to Bishop |
|                                            |              |
|                                            |              |

#### Non-Microsoft Account

If you do not have a Microsoft Account, you will be prompted with the following Sign in screen each time you access the client portal.

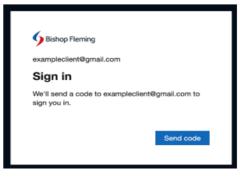

#### 1. Select Send Code

You will receive an email with the subject "Your Bishop Fleming account verification code".

2. Open the email and **copy** the included code.

| Your Bishop Fleming account verification code 🛸 🔤                                                                                          |
|----------------------------------------------------------------------------------------------------|
| Bishop Fleming (via Microsoft) -account-security-nonephylliscourreprotection.microsoft.com-<br>to exampled.set/8gmail.com +                |
| Bishop Fleming                                                                                                    |
| Account verification code                                                                                                    |
| To access Bishop Fisming's apps and resources, please use the code below for account verification. The code will only work for 30 minutes. |
| Account verification code:                                                                                                    |
| 19369407                                                                                                    |
| If you didn't request a code, you can ignore this email.                                                                                   |
| ( •, Reply ( + Forward )                                                                                                    |

3. Go back to your web browser to enter the code by selecting, **Sign in** on the following screen.

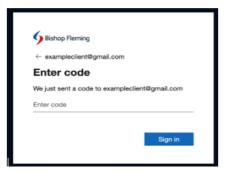

The following notification appears, Permission requested by Bishop Fleming.

1. Select Accept

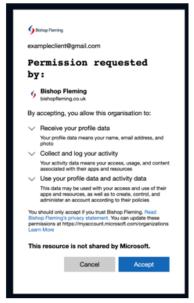

You are now presented with the client portal landing page.

#### **Client Portal Landing Page**

Whenever you login to the portal you will be presented with the client portal landing page, this will give you a list of all the portals that you have been given access to.

| Bishop Fleming Microsoft | 365                                                                       | Ą | intapp_training ()     |
|--------------------------|---------------------------------------------------------------------------|---|------------------------|
| G Client Po              | r <b>tal</b> Private group<br>de bin                                      |   | පී 1 member            |
|                          |                                                                           |   | Share ∨ ∠ <sup>2</sup> |
|                          | t Portal Client Port                                                      |   | Î                      |
|                          | vich Shop (VC Training Client) Intapp Traini<br>Client Portal Open Client | - |                        |

1. To access a portal, select **Open Client Portal** on the required portal tile. This will then log you into that specific portal you have access to.

#### Files

The Files area can be used to securely share files, either by Bishop Fleming or you, and can be organised into folders for easier management. You can also subscribe to alerts to be notified when we upload a file for you. Here you will see the client portal area(s) which are dependent on the service lines we provide for you, such as General and/or Financial Advisory.

- **General** (Audit, Accountancy, Tax & Corporate Finance)
  - Files area: share files securely
  - **Signed Documents area**: this will contain copies of any documents that have been signed through the Signature Portal. These documents will be grouped by year, being the year, the document(s) was signed.
- Financial Advisory (BFIFA)
  - Files area: share files securely

- **Signed Documents area**: this will contain copies of any documents that have been signed through the Signature Portal. These documents will be grouped by year, being the year, the document(s) was signed.
- 2. Select the drop down arrow next to the required client portal area e.g., General

| Sishop Fleming | SharePoint                                                                             | ٨                     | Search this library          |                |
|----------------|----------------------------------------------------------------------------------------|-----------------------|------------------------------|----------------|
| 9              | Client Portal - Intapp Traini         General ~       Financial Advisory ~       Swite |                       | ecycle bin Edit              |                |
| -⇔ Pin to top  | 🗴 🚞 New Folder 🛛 🗘 Alert me 🗍 Mana                                                     | age my alerts 🛛 🕁 Fav | orite 🛓 Download             | ≡ỳ Rename ···· |
| Files 💵 🗸      |                                                                                        |                       |                              |                |
|                | Name $\vee$                                                                            | Modified $\vee$       | Modified By $\smallsetminus$ | + Add column   |
| -              | October Files                                                                          | November 6, 2023      | Intapp Training              |                |
| -              | Statutory Accounts                                                                     | November 9, 2023      | Intapp Training              |                |
| •              | Statutory Accounts 2023 🖻 🗁                                                            | July 31, 2023         | Sunita Kaur                  |                |
| -              | Third Party                                                                            | August 4, 2023        | Sunita Kaur                  |                |
|                | Accounts for approval DC 31.10.23 - Copy.d                                             | October 31, 2023      | Nathan Ince                  |                |

3. Either select Files or Signed Documents.

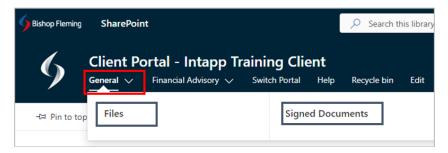

#### Create a Folder

- 1. Select the Files Tab
- 2. Select New Folder

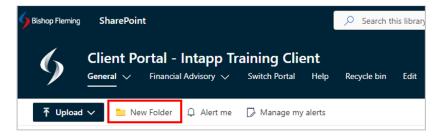

3. Enter the folder name e.g., Statutory Accounts 2023

| Create a folder         | ×      |
|-------------------------|--------|
| Statutory Accounts 2023 |        |
|                         | Create |

#### 4. Select Create

| Files 🕅 🗸 | l                                     |                            |                                                                                                 |
|-----------|---------------------------------------|----------------------------|-------------------------------------------------------------------------------------------------|
| ۵         | Name $$                               | Modified ${}^{\checkmark}$ | Modified By ${\scriptstyle  \!\!\!\!\!\!\!\!\!\!\!\!\!\!\!\!\!\!\!\!\!\!\!\!\!\!\!\!\!\!\!\!\!$ |
| -         | <sup>21</sup> Statutory Accounts 2023 | A few seconds ago          | Sunita Kaur                                                                                     |
|           | BACS Transmission-7350610.docx        | Yesterday at 04:43 PM      | Intapp Document Creatior                                                                        |

#### **Upload Files**

Within the client portal, you can upload Individual files or whole folders.

- 1. To upload files to the portal, select the Upload button, then select Files,
- 2. Navigate to the location of the files and select the file(s)
- 3. Select **Open**

The Files has been uploaded.

| Files                  |                                |                         |
|------------------------|--------------------------------|-------------------------|
| Tupload 🗸 📜 New Folder |                                |                         |
| $\square$ Name $\vee$  | Modified ${\scriptstyle \lor}$ | Modified By ${}^{\vee}$ |
| Accounts A.docx        | A few seconds ago              | Sunita Kaur             |
| Accounts B.docx        | A few seconds ago              | Sunita Kaur             |
| Draft Accounts 2023    | Yesterday at 01:11 PM          | IntappAdminUser1        |

#### **Upload Folders**

- 1. To upload a folder, select **Upload**, then select **Folders.**
- 2. Navigate to the location of the **Folder**, to select the Folder.

A prompt will appear, notifying you of how many files to upload to this site.

#### 3. Select **Upload**

The folder and contents of the folder have been uploaded.

| Files                   |                                |                       |
|-------------------------|--------------------------------|-----------------------|
| ⊤ Upload 🗠 🖿 New Folder |                                |                       |
| 🗅 Name 🗸                | Modified ${\scriptstyle \lor}$ | Modified By $^{\vee}$ |
| Draft Accounts          | A few seconds ago              | Sunita Kaur           |
| Draft Accounts 2023     | Yesterday at 01:11 PM          | IntappAdminUser1      |
| Accounts A.docx         | 10 minutes ago                 | Sunita Kaur           |
| Accounts B.docx         | 10 minutes ago                 | Sunita Kaur           |
|                         |                                |                       |

#### Download Files

You can download files and folders from this area.

- 1. To download individual or multiple files, select each item by clicking the circle check box that appears to the left of the filename.
- 2. Select the **Download** button (at the top of the page)

This will download as a zip file in File Explorer

| Downloads                 | ς | $\Rightarrow$ |
|---------------------------|---|---------------|
| OneDrive_1_25-05-2023.zip |   |               |
| See more                  |   |               |

3. Select **Open File**, the files have appeared in File Explorer in the Downloads area.

#### **Download Folders**

You can download Folders and their content.

- 1. To download a folder and its content, select the circle check box that appears to the left of the Folder.
- 2. Select the **Download** button (at the top of the page)

This will download as a zip file in File Explorer

| Downloads                              |  |
|----------------------------------------|--|
| OneDrive_1_25-05-2023.zip<br>Open file |  |
| See more                               |  |

#### 3. Select Open File

The Folder has appeared in File Explorer in the Downloads area.

- 4. To view the contents within the folder, select the folder
- 5. In the Ribbon, the **Extract Tab** is selected, you will need to specify a destination where you would like to extract the files to.

| d Folder Tools |                |
|----------------|----------------|
|                |                |
| res Training ^ | 8              |
| ms Templates - |                |
| ir General 🔫   | Extract<br>all |
|                | ms Templates 👻 |

6. Select **Extract All** (if required, you can browse to select another location to extract to)

#### 7. Select Extract

Double click the folder to see all the files within the folder.

#### Signed Documents

The Signed Documents area will contain copies of any documents that have been signed through the Signature Portal. These documents will be grouped by year.

| Bishop Fleming SharePoint |                                                                                                    |                                                                                                    | ho  Search this library                                                                                                    |  |  |
|---------------------------|----------------------------------------------------------------------------------------------------|----------------------------------------------------------------------------------------------------|----------------------------------------------------------------------------------------------------|--|--|
|                           |                                                                                                    | Recycle bin Edit                                                                                                    |                                                                                                    |  |  |
| e 🔀 Manage my alerts      |                                                                                                    |                                                                                                    |                                                                                                    |  |  |
| ocuments 🔳 🗸              | Modified $\smallsetminus$                                                                                                    | Modified By ${}^{\smallsetminus}$                                                                                                    | Signed Year 🔄 🗸                                                                                                    |  |  |
| Signed Year : 2024 (4)    |                                                                                                    |                                                                                                    |                                                                                                    |  |  |
| Signed Year : 2023 (10)   |                                                                                                    |                                                                                                    |                                                                                                    |  |  |
|                           | Client Portal - Intapp Training (<br>General V Financial Advisory V Switch Por<br>Manage my alerts<br>Cuments V<br>Name V<br>Signed Year : 2024 (4) | Client Portal - Intapp Training Client<br>General  Financial Advisory Switch Portal Help  Manage my alerts Cuments Modified Signed Year : 2024 (4) | Client Portal - Intapp Training Client         General       Financial Advisory       Switch Portal       Help       Recycle bin       Edit         e       Manage my alerts         cuments       Modified       Wodified By          Signed Year : 2024 (4) |  |  |

1. Expand the signed year to see a list of the documents by selecting the arrow next to the year.

| <b>Sishop Fleming</b>                                                                                               | S         | harePoint                                   | ,∕⊃ Sea         | arch this library            |                                 |  |  |  |
|----------------------------------------------------------------------------------------------------|-----------|---------------------------------------------|-----------------|------------------------------|---------------------------------|--|--|--|
| Client Portal - Intapp Training Client<br><u>General</u> V Financial Advisory V Switch Portal Help Recycle bin Edit |           |                                             |                 |                              |                                 |  |  |  |
| Q Alert me  ☐ Manage my alerts                                                                                      |           |                                             |                 |                              |                                 |  |  |  |
| Signed Documents 💷 🗸                                                                                                |           |                                             |                 |                              |                                 |  |  |  |
| >                                                                                                    | $\square$ | Name $\vee$                                 | Modified $\vee$ | Modified By $\smallsetminus$ | Signed Year $\blacksquare \lor$ |  |  |  |
| ~                                                                                                    | Sigr      | ned Year : 2024 (4)                         |                 |                              |                                 |  |  |  |
|                                                                                                    | a         | Accounts for approval SK 20 - Signed.pdf    | February 26     | Automation                   | 2024                            |  |  |  |
|                                                                                                    |           | Letter of Representation - CB 31-10-2023    | February 26     | Automation                   | 2024                            |  |  |  |
|                                                                                                    |           | Accounts for approval SK 311023 - Signed    | January 12      | Automation                   | 2024                            |  |  |  |
|                                                                                                    | a         | Letter of Representation - SK 311023 - Sign | January 12      | Automation                   | 2024                            |  |  |  |
| >                                                                                                    | Sigr      | ned Year : 2023 (10)                        |                 |                              |                                 |  |  |  |

You can download copies of these documents if required.

#### Alert Me

You can set up an alert to get notified whenever a file, or folder is changed across all areas in the client document portal. Depending on the item file or folder, you may see different options when you set an alert. For example, you may want to be alerted when someone has changed a document you created or specify how frequently you want to receive alerts on a particular document, being daily, weekly, or monthly. To see the Alert Me options available, view the information below:

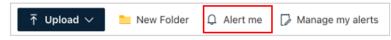

1. Select Alert Me

The Alert Me page opens in a new tab, where you can define how you want your alerts set, using the following options:

- Alert title: Enter a title for the alert as this is included of the subject of the notification sent.
- Send Alerts to: You can enter usernames or email address, separate them with a semi colon.
- **Delivery Method:** Specify how you want the alerts delivered e.g., email.
- **Change Type:** Specify the type of changes that you want to be alerted to i.e., all changes/new items are added/existing items are modified/items are deleted.
- Send alerts for these changes: for example, send alerts when anything changes/someone else changes a document/someone else changes a document last modified by me.
- When to Send Alerts: specify how often to receive the alerts, immediately, daily or weekly.
- Choose the options as required and select **OK**.

You will receive an email Alert, 'Files' has successfully been added on the client.

- You will receive alerts according to the delivery method, timing and criteria that were selected when the alert was created.
- You can change this alert or any of your other alerts using Manage My Alerts.

#### Manage My Alerts

In this section you can manage alerts by adding new alerts or deleing alerts or even click on an existing alert to modify it.

- 1. Select Manage My Alerts
- 2. Select Add/delete or edit the exiting alert.

#### Return to the Portal Landing Page

1. To return to the client portal landing page, select the **Switch Portal** button.

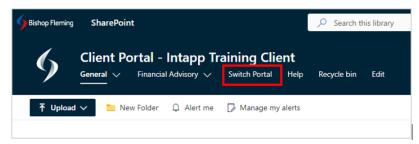

#### Further assistance

If you haven't been registered by us and wish to make use of the client document portal to send us documents, or if have any questions please email <u>clientportalsupport@bishopfleming.co.uk</u> and one of our team will get back to you as soon as possible. Our support team are available from Monday - Friday 9am-5pm.

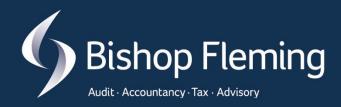

# 

© Bishop Fleming. All rights reserved.

Bishop Fleming is a trading name of Bishop Fleming LLP, a limited liability partnership registered in England and Wales No. OC391282, and Bishop Fleming Bath Limited, a limited company registered in England and Wales No. 07869428. Registered offices: Stratus House, Emperor Way, Exeter Business Park, Exeter, Devon, EX1 3QS. A list of members' names for the LLP is available at the above address.

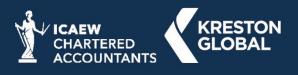

bishopfleming.co.uk